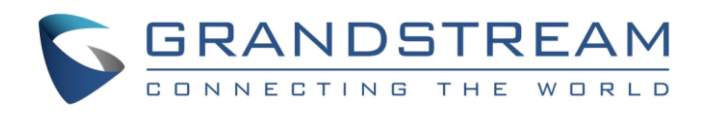

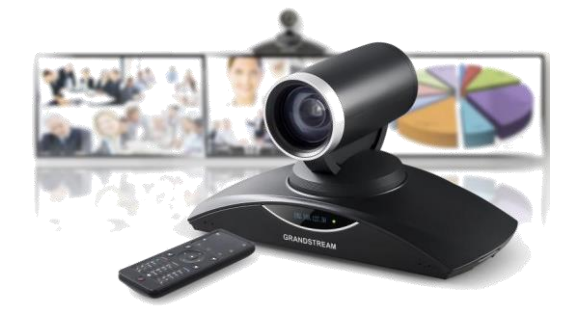

# **Grandstream GVC3200/GVC3202 Full HD Video konferenční systém**

# Rychlá uživatelská příručka

©2015 Grandstream Networks, Inc. All rights reserved.

Reproduction or transmittal of the entire or any part, in any form or by any means, electronic or print, for any purpose without the express written permission of Grandstream Networks, Inc. is not permitted. Information in this document is subject to change without notice

Pro detailní informace, GVC3200/GVC3202 administrační a uživatelském manuál, prosím navštivte: www.grandstream.com

\*Android is a Registered Trademark of Google, Inc. \*Skype and Skype for Business are Registered Trademarks of Microsoft Corporation.

HDMI, the HDMI Logo, and High-Definition **HDMI** Multimedia Interface are trademarks or registered trademarks of HDMI Licensing LLC in the United States and other countries.

### **Použití externího reproduktoru**

#### **Možnost 1 - pomocí kabelu USB:**

- 1) Připojte externí reproduktor k portu SPK na GVC3200/GVC3202 pomocí kabelu USB dodávaného s externím reproduktorem.
- 2) V případě potřeby použijte prodlužovací kabel USB dodávaný v balení GVC pro připojení na dlouhé vzdálenosti.

#### **Možnost 2 - pomocí Bluetooth:**

Pokud hovor není přijat, ikona zmeškaného hovoruk se zobrazí na horní stavové liště na obrazovce.

- 1) Zapněte GVC3200/GVC3202 a externí reproduktor. Ujistěte se, že vzdálenost mezi nimi je 10 m.
- 2) Použijte dálkové ovládání GVC pro navigaci na zobrazovacím zařízení pro GVC3200 / GVC3202. Na displeji přejděte na Settings->Network- >Bluetooth.
- 3) Stiskněte tlačítko  $\equiv$  na dálkovém ovladači a zvolte "Search for Devices".
- 4) Na externím reproduktoru stiskněte tlačítko Bluetooth pro spuštění procesu párování. Externí reproduktor bude uveden v části "Available Devices" na displeji, např. GAC2500.
- 5) Použijte dálkové ovládání a vyberte název externího reproduktoru v "Available Device".
- 6) Proces párování a připojení bude dokončen během několika sekund.
- 1) Během aktivního hovoru vyberte ikonu  $\bigoplus$  vlevo dole na displeji. Tím se dostanete do rozhraní pro volání.
- 2) Pomocí červeného /žlutého/modrého tlačítka na dálkovém ovladači vyberte režim volání, video/audio a účet.
- 3) Zadejte číslo a stiskněte tlačí **v** pro vytočení čísla.
- 4) Po přijetí hovoru bude volaný přidán do konference.

- 1) Během aktivního hovoru vyberte ikonu  $\Omega$  v dolní části displeje.
- 2) Stisknutím tlačítka NAHORU / DOLŮ na dálkovém ovladači vyberte člena, kterého chcete odstranit.
- 3) Na dálkovém ovladači stiskněte tlačítko  $\bigcirc$  pro odstranění vybraného člena z konference.

**Note:** Není-li externí reproduktor připojen ke GVC3200/ GVC3202 přes Bluetooth, např. externí reproduktor se restartoval, přejděte na LCD menu->Settings->Network- >Bluetooth, klikněte na název zařízení pod "Paired Devices". To vám pomůže znovu připojit externí reproduktor k GVC3200/GVC3202.

Během konference stiskněte tlačítko  $\rightarrow$  a na dálkovém ovladači nebo vyberte ikonu  $(x)$  v dolní části displeje pro ukončení konference.

Během konference vyberte ikonu **U** ve spodní části displeje a pozastavíte konferenci. Opětovným stisknutím obnovíte konferenci.

Během konference stiskněte tlačítko **Z** na dálkovém ovladači, vypnete/zapnete mikrofon lokálně.

#### **Zahájení konferenčního hovoru**

- 1) Na zobrazovacím zařízení GVC3200/GVC3202 vyberte pomocí dálkového ovládače volbu "Call".
- 2) Stiskněte červené tlačítko na dálkovém ovladači pro výběr režimu volání "Call", "Paging" nebo "IP Call".
- 3) Stiskněte žluté tlačítko na dálkovém ovladači pro výběr "Video" nebo "Audio" hovoru.
- 4) Stisknutím modrého tlačítka na dálkovém ovladači vyberte účet, ze kterého chcete volat.
- 5) Zadejte číslo a stiskněte tlačítko **pro vytočení** čísla.
- 1) Během konference vyberte ikonu ve spodní části displeje.
- <sup>2</sup> Kliknutím na ikonu <sup>2</sup> vypnete nebo zapnete video lokálně.
- 3) Pro vypnutí videa na konferenci klikněte na  $\blacksquare$ Opětovným kliknutím obnovíte video.
- 4) Pokud kliknete na **druhé straně se vypne video**, spojení s tímto účastníkem se změní na audio hovor. Po opětovném kliknutí na ikonu bude odeslána druhé straně pozvánka na video. Vzdálená strana musí přijmout žádost o video, aby ostatním stranám umožnila znovu zobrazit video.

Během konference stiskněte na tlačítko  $\blacksquare$ dálkovém ovladači, vyberte lokální nebo vzdálený fotoaparát pro ovládání PTZ.

Během konference stiskněte tlačítko  $\square$  na dálkovém ovladači a upravte rozložení videa během hovoru.

# **Přijetí hovoru**

#### **Příchozí video hovor:**

3) Stiskněte tlačítko  $\overline{\mathbf{F}}$ o na dálkovém ovladači nebo klikněte na ikonu ve spodní části displeje a zapněte prezentaci.

Při vyzvánění GVC3200/3202 vyberte na obrazovce položku "Video Answer", "Audio Answer" nebo "Reject /Odmítnout".

# **Příchozí audio hovor:**

Při vyzvánění GVC3200/3202 vyberte na obrazovce položku "Audio Answer" nebo "Reject /Odmítnout". **Zmeškaný hovor:**

# **Příchozí volání během aktivního hovoru:**

Pokud během hovoru přichází nový hovor, zobrazí se výzva k přijetí nebo odmítnutí hovoru. Přijetím hovoru přidáte volajícího do aktivního hovoru a vytvoříte vícecestnou konferenci.

#### **Přidat člena do konference**

## **Odstranit člena z konference**

1) Uskutečněte SIP hovor na GVC3200/3202. 2) Pomocí dálkového ovladače GVC vyberte ikonu $\bigcirc$ v dolní části

### **Ukončit konferenci**

#### **Přidržet/Pokračovat**

## **Vypnout/zapnout mikrofon**

**Nebo** Vyberte ikonu ve spodní části displeje, vypnete /zapnete mikrofony v konferenci.

## **Zapnutí / vypnutí videa**

#### **Ovládání kamery**

## **PIP**

# **Prezentace během konference**

- 
- 

1) Propojte prezentační zařízení, například notebook s GVC3200/3202 pomocí kabelu VGA IN nebo HDMI IN. 2) Uskutečněte SIP hovor na GVC3200/3202.

Opětovným stisknutím tlačítka ji vypnete.

**Poznámka:** GVC3200/3202 podporuje sdílení prezentací prostřednictvím BFCP a ve výchozím nastavení je povoleno. SIP server a vzdálené strany musí podporovat také BFCP, aby mohli sdílet prezentaci s GVC3200/3202.

#### **Nahrávání hovorů**

- 
- -
	-

1) Vložte SD kartu do slotu pro SD kartu na GVC3200/3202. 2) Během aktivní konference stiskněte tlačítko  $\star$  na dálkovém ovladači, spustíte nahrávání.

3) Opětovným stisknutím tlačítka ukončíte nahrávání.

4) Soubory nahrávek lze načíst na GVC3200/3202 v aplikaci FileManager ve složce SD cart -> Recording. Nebo si je uživatel může stáhnout z webového uživatelského rozhraní GVC3200 / 3202 webUI -> Maintenance -> Recording.

# **DND / Nerušit**

1) Pokud je GVC3200/3202 v klidovém stavu, stiskněte tlačítko na dálkovém ovladači pro zapnutí nebo vypnutí funkce DND. 2) Je-li na GVC3200/3202 aktivní hovor, klikněte na ikonu v dolní části displeje a vyberte položku DND pro zapnutí nebo vypnutí funkce. Toto bude platit pro všechny nové

3) Uživatel se kdykoli může přihlásit do webového uživatelského rozhraní GVC3200/3202 a kliknout na "DND" v panelu nástrojů v horní části webové stránky, pro zapnutí

- - příchozí hovory.
	- nebo vypnutí DND.

# **Plánování konference**

1) Přihlaste se do webového uživatelského rozhraní GVC3200/3202 webUI -> Contacts -> Schedule nebo použijte dálkové ovládání GVC pro navigaci do LCD

- display -> Schedule .
- -
	-

2) Přidejte plán, nastavte název konference, členy, čas začátku, trvání, připomenutí atd.

3) Je-li pro plánovanou konferenci povolena funkce "Lock", ostatní příchozí hovory během konference budou blokovány. 4) Konference bude zahájena v naplánované době.

# **Mix SIP volání s aplikací třetí strany**

Za předpokladu, že je aplikace třetí strany, například Skype nebo Skype for Business (Lync 2013), již nainstalována a přihlášena na GVC3200 / 3202.

displeje.

3) Zvolte "Third Party Apps". 4) Klikněte na aplikaci uvedenou v řádku. Aplikace bude

- 
- spuštěna.
	-

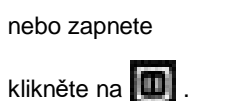

- - -
		-
		-
		-
		- - 5) Zavolejte pomocí aplikace. 6) Hovory budou propojeny.

**Poznámka:** Když jsou hovory propojeny, GVC3200/3202 a vzdálená strana pomocí aplikace vidí video ze všech stran. Vzdálená strana SIP hovoru může vidět pouze video z GVC3200/3202. Všechny strany se mohou slyšet.

- 
-